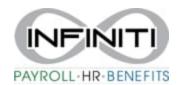

## **Employer Reprinting W-2**

To reprint the W-2 for an employee,

- 1. Go to EMPLOYEE DETAILS
- 2. Click on the three blue bars

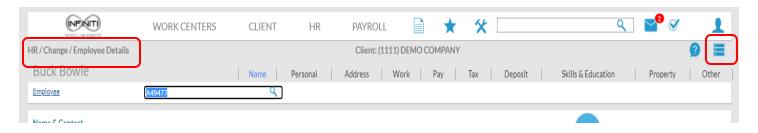

3. Click on Reprint Form W-2

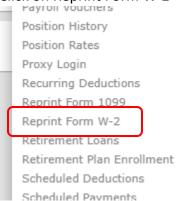

4. Select the Tax Year and click Run. This will open the W-2 in another screen. You can then download or print from that screen.

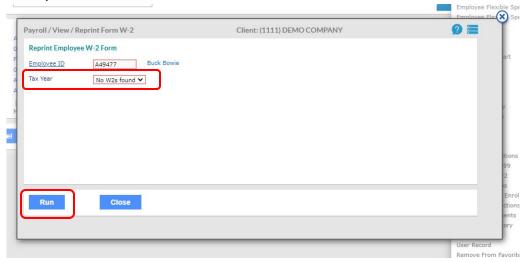